# INFOGA BILD I INNEHÅLLSPORTLETT

*Denna skriftliga guide är skapad 11.4.2022. Förändringar kan ha gjorts i verktyget sen guiden skapades.*

### Innehåll

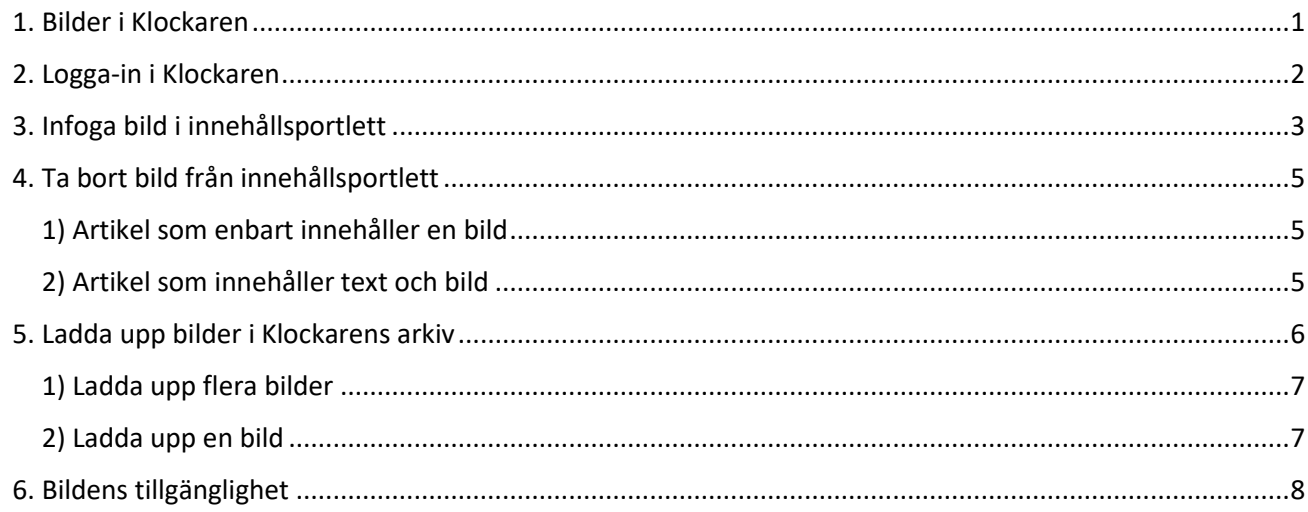

### <span id="page-0-0"></span>1. Bilder i Klockaren

Sidorna i Klockaren är uppbyggda med ramar, så kallade portletter. Varje sidmodell har en varierande mängd portletter som är ämnade för olika typer av innehåll. I Klockaren kan du infoga bilder på flera platser:

- Portlett för Bild- och video
- Innehållsportlett
- Evenemang
- Nyhet
- Bildgalleri

Vi rekommenderar att bilder infogas i en portlett för Bild- och video. Men du kan också infoga en bild i en innehållsportlett. Det visas i denna instruktion.

En bild i en innehållsportlett fungerar bäst om du inte infogar både text och bild. Om du ändå vill infoga både bild och text i en artikel ska du infoga en marginal i bilden.

Börja med att ladda upp bilder i Klockarens arkiv. För att underlätta arbetet på sajten framåt rekommenderar vi att du i arkivet skapar mappar med tydliga rubriker enligt sidor, ämnesområde, tema, församling eller anställda. Se instruktioner i punkt 5. Ladda upp bilder i Klockaren arkiv.

Bilder som laddas upp i Klockarens arkiv får vara max 7 Mt. Stora bilder sparas ofta långsamt i klockarens bildarkiv. Därför rekommenderar vi att man inte laddar upp stora bilder i Klockaren. Den rekommenderade storleken för bilder i innehållsportlett är 500x300 px.

Bilder kan redigeras i Klockaren arkiv. Instruktioner finns i Klockarenguiden på webben.

### <span id="page-1-0"></span>2. Logga-in i Klockaren

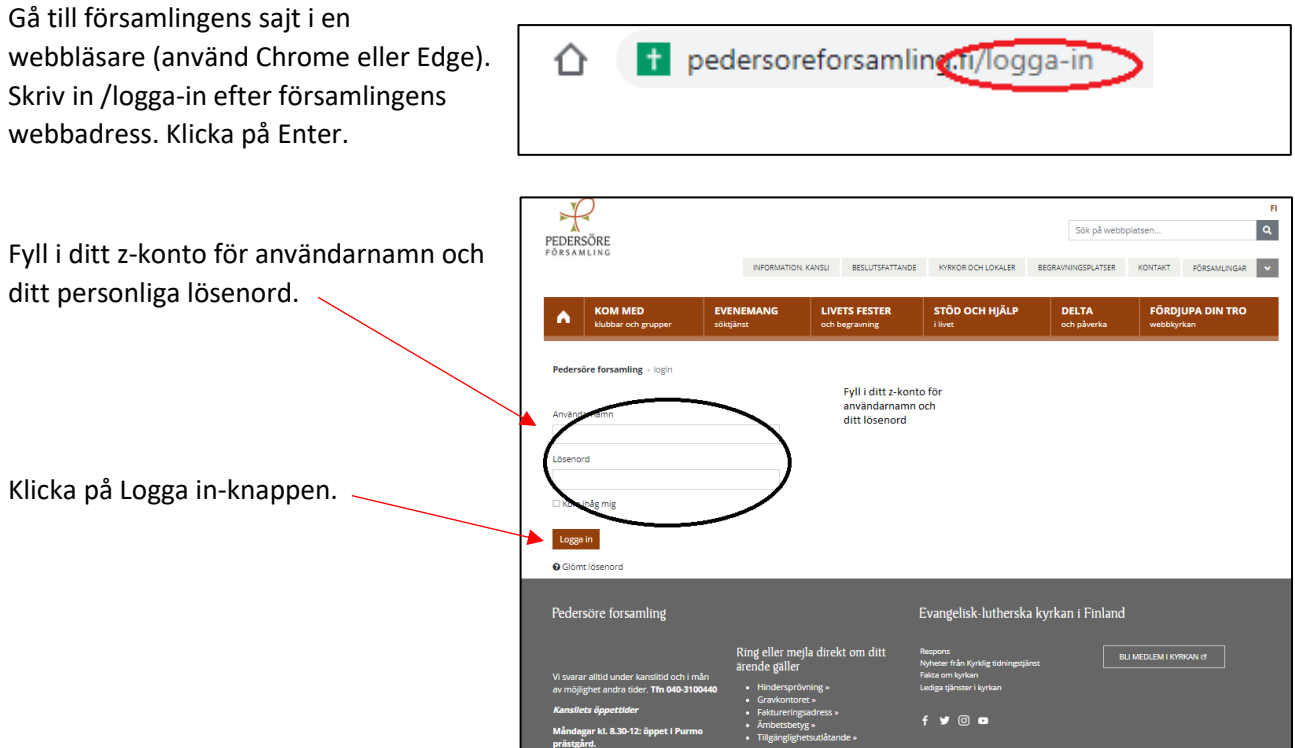

Nytt för redaktören-fönster visas. Här kan du läsa om aktuella uppdateringar. Rutan klickas bort i övre högra hörnet.

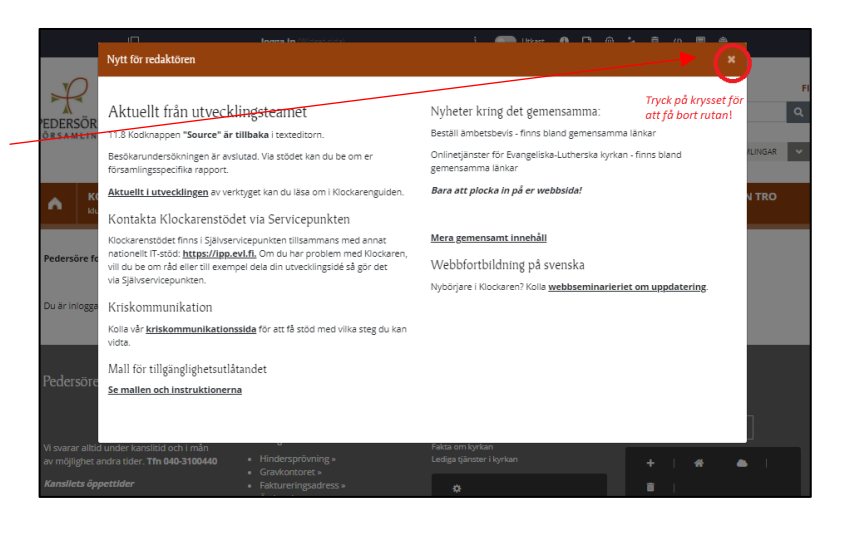

Om den vänstra menyn är öppen kan den döljas eller öppnas genom att klicka i den övre balken.

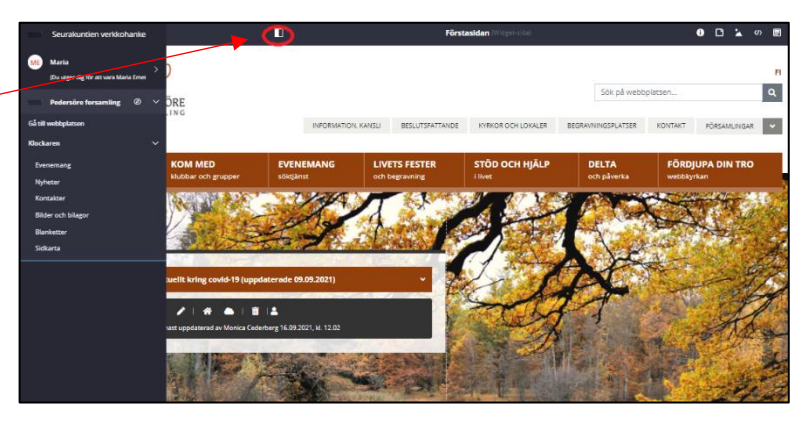

### <span id="page-2-0"></span>3. Infoga bild i innehållsportlett

Gå till sidan där du vill infoga en bild. Sök fram en innehållsportlett, som ser ut såhär.

*När du för markören över portletten visas texten "Innehåll".*

Klicka på plus-tecknet.

Innehåll  $\ddot{\ddot{\cdot}}$ Här finns ännu inget innehåll.

#### Ett nytt fönster med rubriken **Skapa nytt lokalt innehåll** öppnas.

Fyll i blanketten:

#### **Artikelnamn**

Använd ett beskrivande namn, gärna med tanke på var artikeln finns på sajten. Artikelnamnet visas inte på sajten utan är redaktörens hjälp att hitta.

#### **Utseende**

Om du vill att artikeln visas som ett dragspel klicka här. Skriv då också en rubrik för innehållet här. *Lämna dessa fält tomma om du inte vill att artikeln visas som ett dragspel.*

#### **Artikelns innehåll**

Här skall bilden infogas.

Börja med att klicka på bild-funktionen i texteditorn.

Du förs till församlingens bildarkiv i Klockaren. Klicka på den mapp där bilden finns.

Sök fram den bild du vill infoga. Klicka på den.

*Instruktioner för hur ladda upp bilder i Klockarens arkiv finns i denna guide under punkt 5. Ladda upp bilder i Klockarens arkiv.*

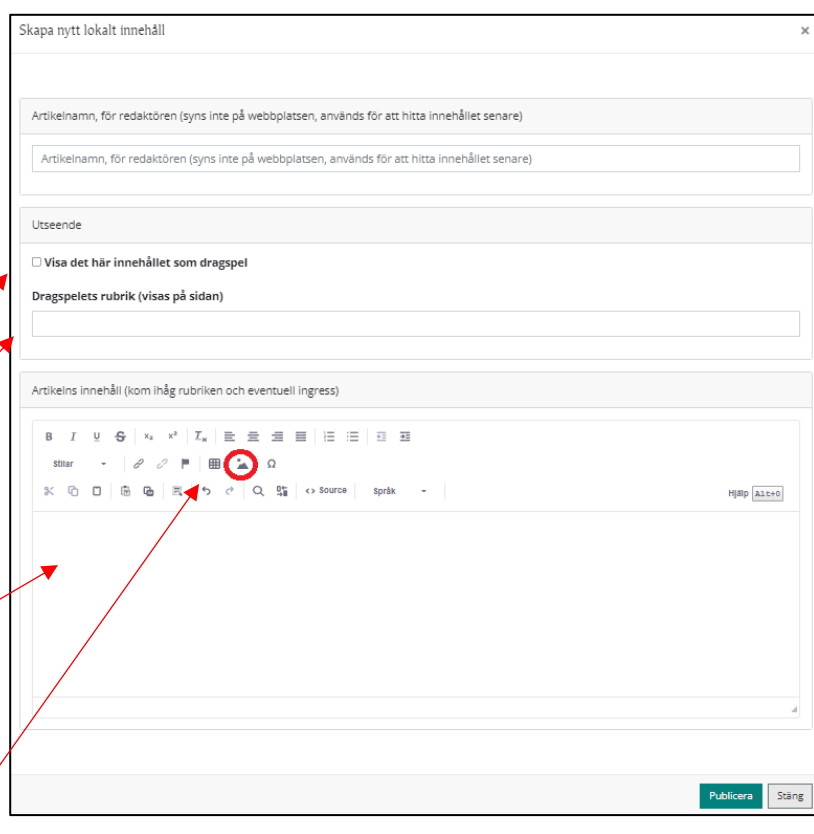

÷.

备

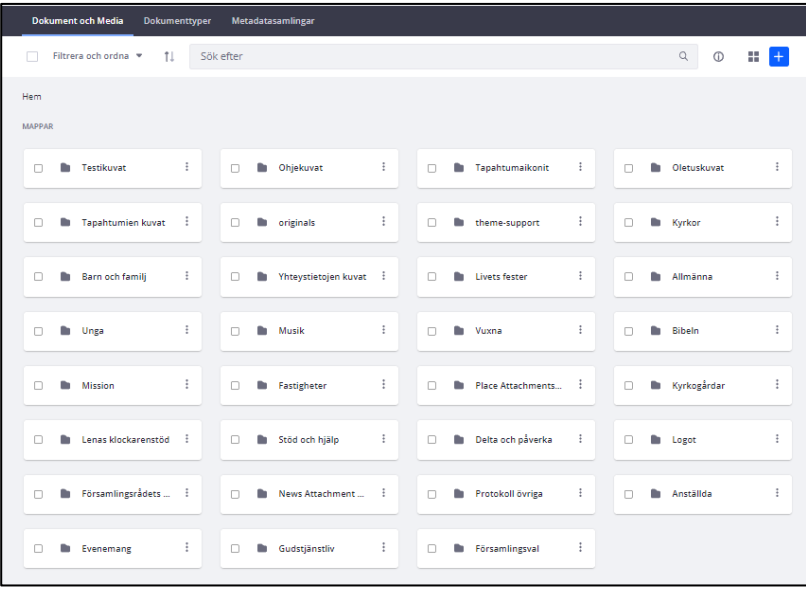

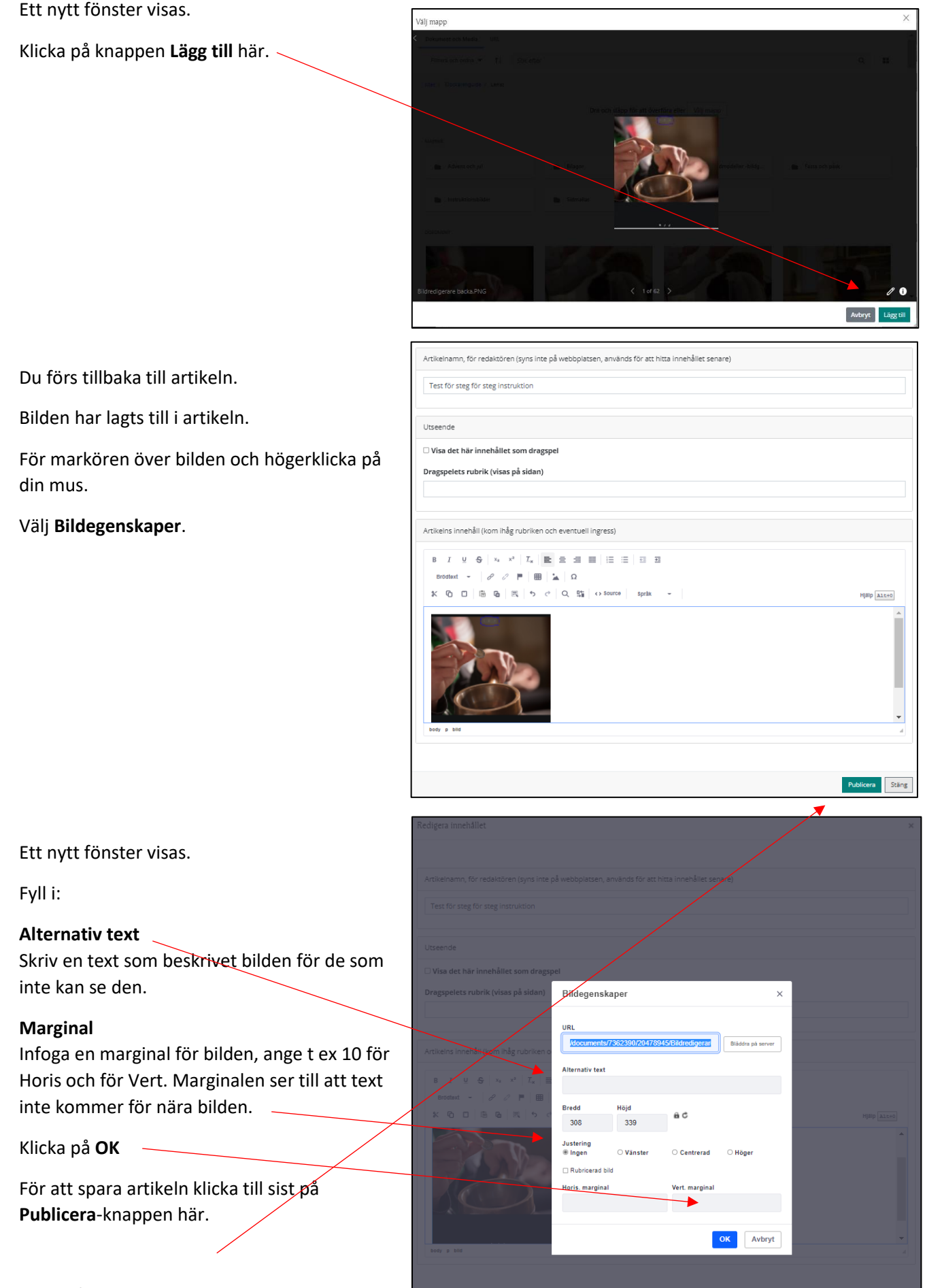

Kom ihåg att kolla hur bilden ser ut i en mobil!

### <span id="page-4-0"></span>4. Ta bort bild från innehållsportlett

Gå till artikeln i innehållsportletten där du vill radera en bild.

Här finns två alternativa tillvägagångssätt beroende på om artikeln bara innehåller en bild eller om artikeln innehåller både text och bild.

#### <span id="page-4-1"></span>1) Artikel som enbart innehåller en bild

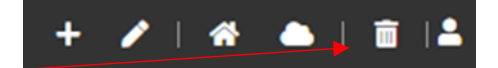

 $+ 7 + 1 + 1 = 12$ 

Klicka på skräpkorgen.

Artikeln försvinner endast från ifrågavarande plats och finns kvar i Klockarens system. Om artikeln finns på andra ställen syns den normalt.

Om det ser ut som att allt på sidan försvinner, kan du uppdatera sidan genom att Klicka CTRL+F5. Då syns allt som normalt igen.

#### <span id="page-4-2"></span>2) Artikel som innehåller text och bild

Klicka på pennan.

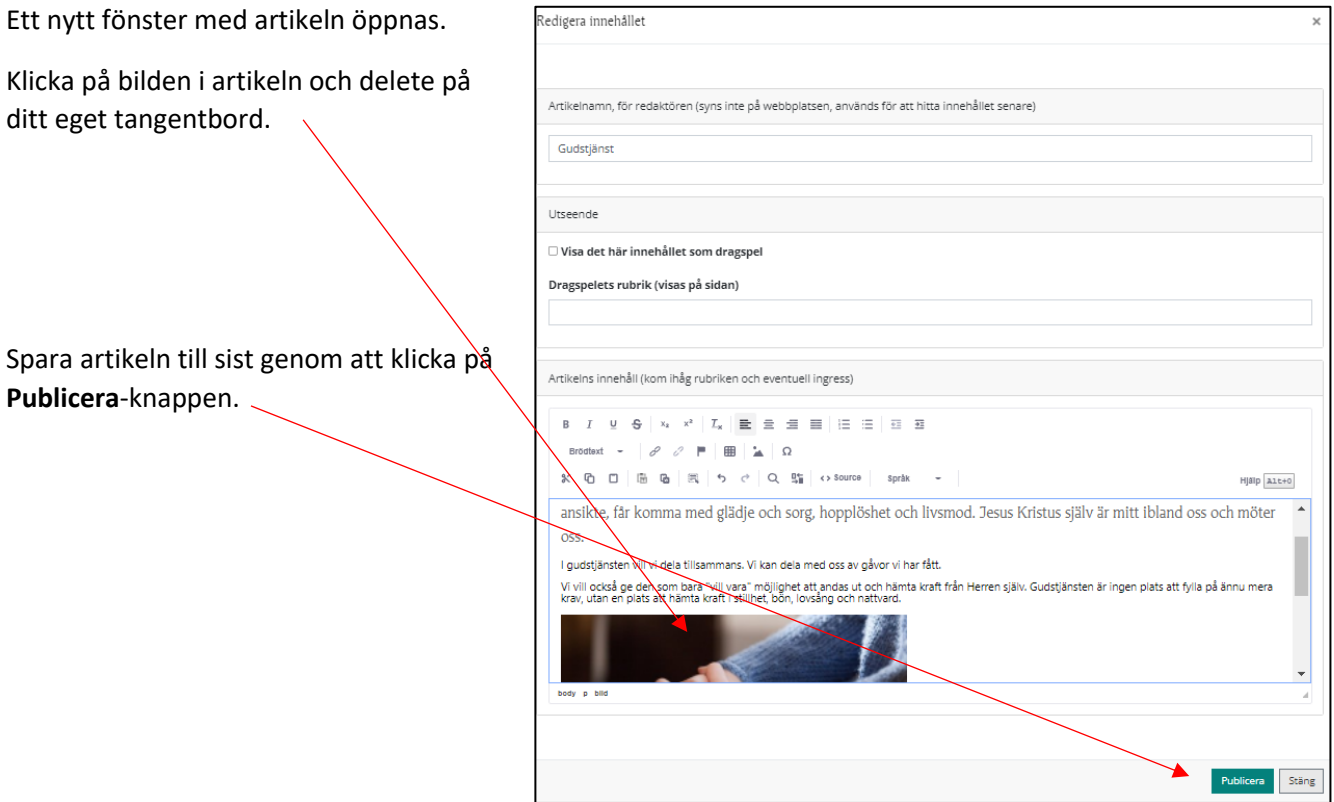

## <span id="page-5-0"></span>5. Ladda upp bilder i Klockarens arkiv

OBS! Bildens storlek får vara max 7 Mt. Stora bilder sparas ofta långsamt i klockarens bildarkiv. Vi rekommenderar att man inte laddar upp stora bilder i Klockaren

Gå till vänstra menyn, klicka på **Bilder och bilagor**.

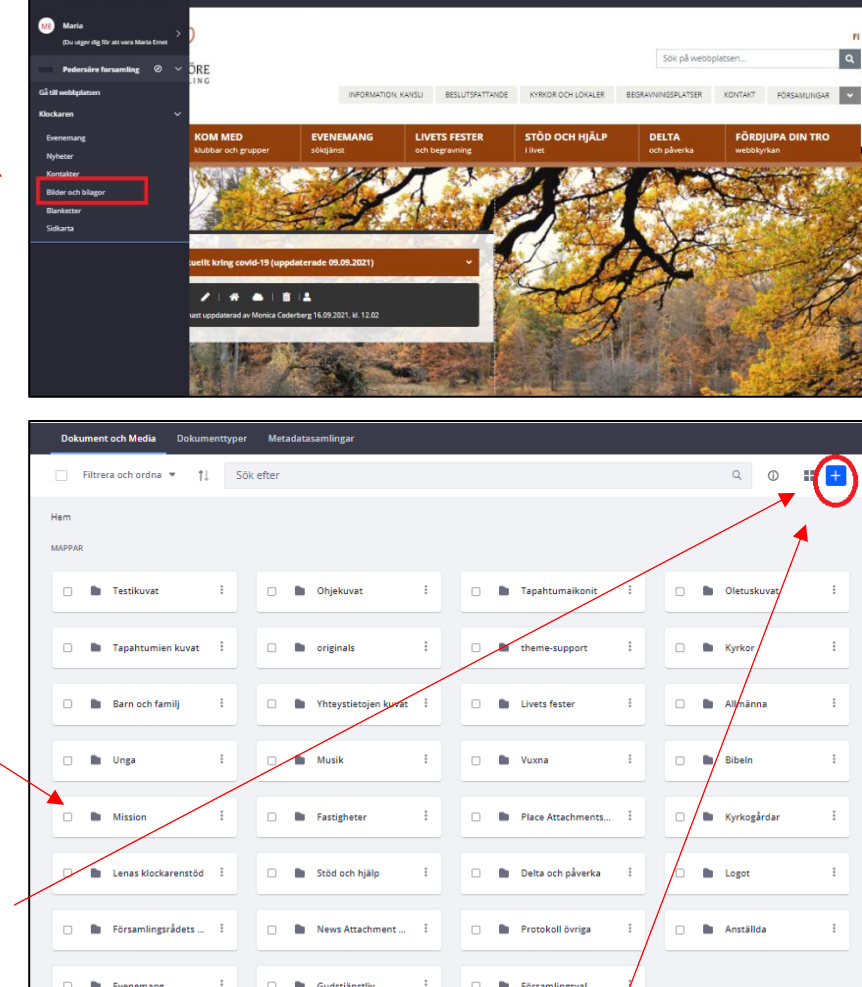

Ett nytt fönster med Klockarens arkiv visas.

Vi rekommenderar att bilderna förvaras i mappar i arkivet. Börja alltså med att gå till en mapp, alternativt skapa en ny mapp.

Alt 1) Välj en mapp där du vill ladda upp ett dokument. Klicka på mappen.

Alt 2) Skapa en ny mapp genom att klicka här på **plus**-tecknet och välj alternativet **Mapp**.

Ett nytt fönster visas.

Ge ett namn till mappen och klicka på **Spara**.

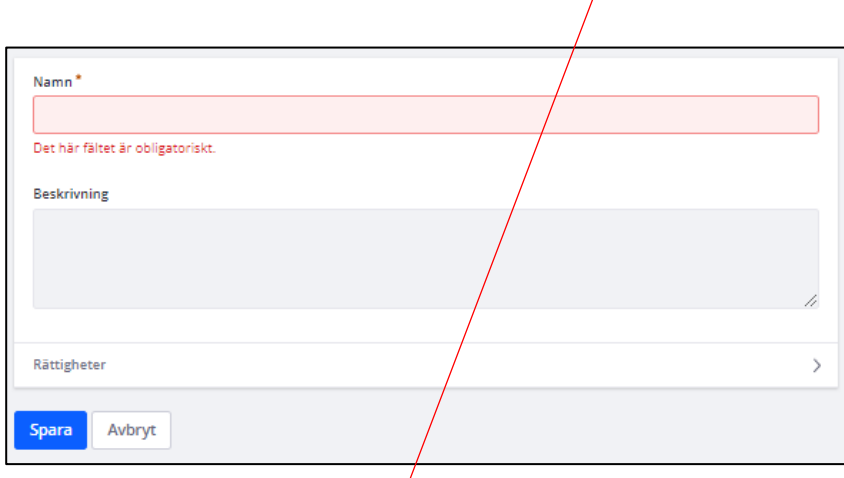

För att ladda upp en bild ska du alltså befinna dig

i mappen där bilden ska laddas upp. Klicka på **plus**-tecknet uppe till höger.

Ett litet fönster visas. Du kan välja att ladda upp en bild eller flera på samma gång.

<span id="page-6-1"></span><span id="page-6-0"></span>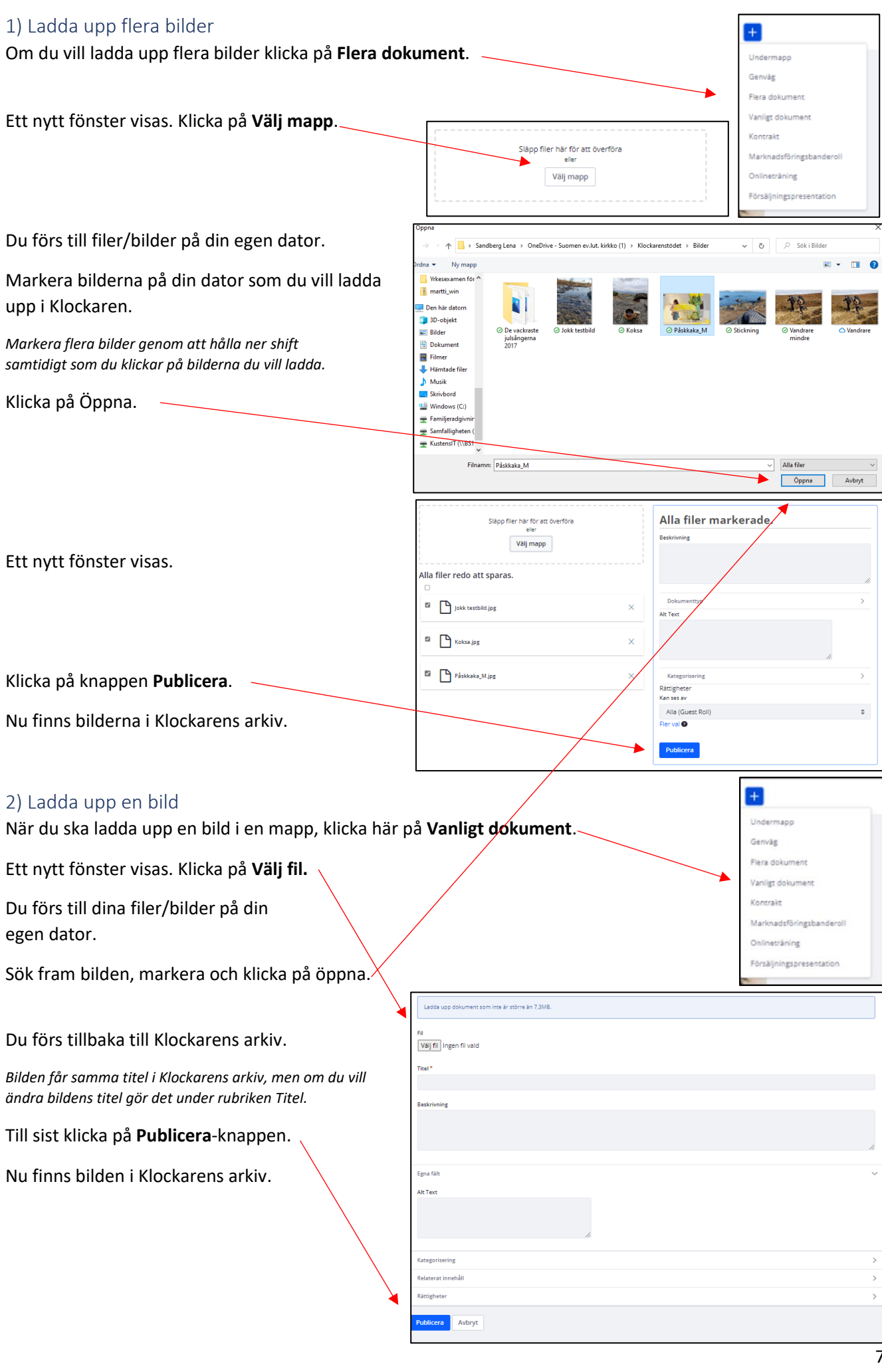

### <span id="page-7-0"></span>6. Bildens tillgänglighet

Med tillgänglighet menas att alla så enkelt som möjligt ska kunna använda församlingens webbtjänster, oberoende av situation eller funktionsvariaton. Tillgänglighet är särskilt viktigt för personer med funktionsvariation, äldre eller personer med kognitiva begränsningar, men alla användare har nytta av tillgängliga webbtjänster.

Tillgänglighet gäller således också bilder på församlingens webbsida.

En bild är tillgänglig när den har en alternativ text (Alt-text). Det är speciellt viktig för dem som har nedsatt syn och använder skärmläsare. Alt-texten syns även då bilden av någon orsak inte visas på webbsidan.

Alt-texten för en bild är en bildbeskrivning där besökare kan ta del av bildens innehåll och information utan att se bilden. En bra alt-text beskriver kort och tydligt bildens innehåll. Den ska också beskriva stämning. Använd punkt efter meningen.